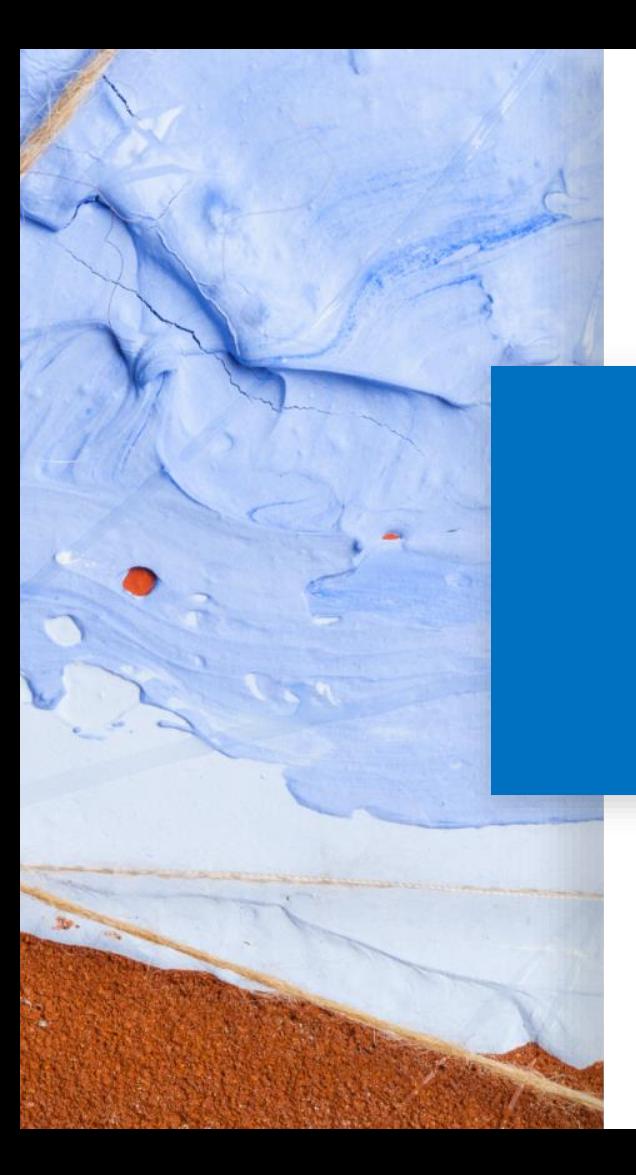

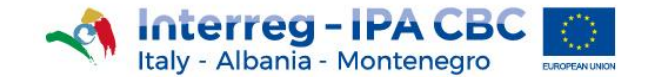

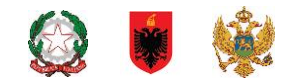

# **Project Website Guidelines**

# **Tips to better manage the Project Website**

20 May 2019 - Version 0.1

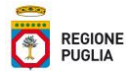

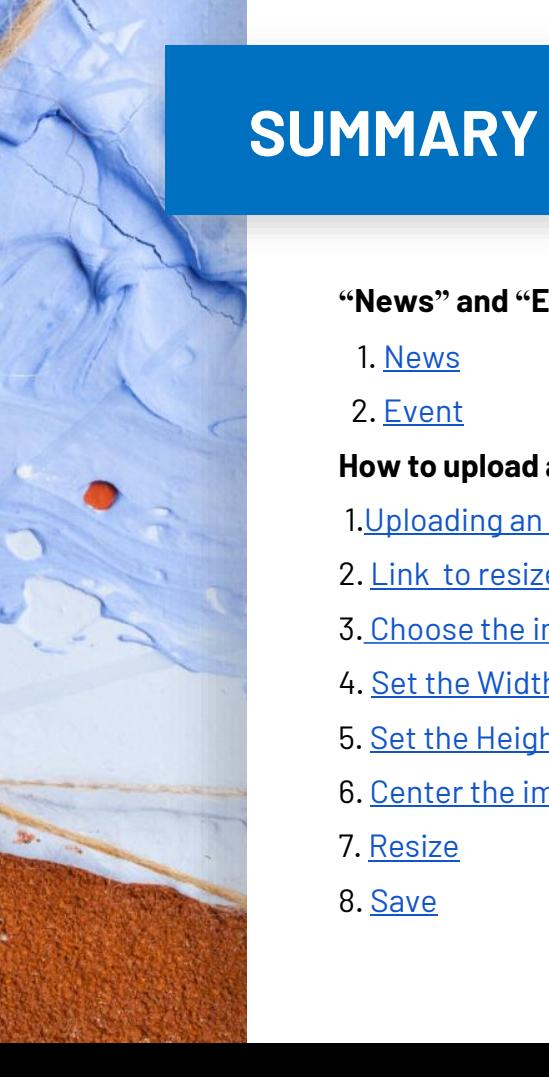

**"News" and "Event" content types: which one to choose?**

1. [News](#page-3-0)

2. [Event](#page-4-0)

## **How to upload an image:**

1.[Uploading an image](#page-7-0)

2. [Link to resize](#page-7-0) an image

- 3. Choose [the image to resize](#page-8-0)
- 4. [Set the Width](#page-9-0)
- 5. [Set the Height](#page-10-0)
- 6. [Center the image](#page-11-0)
- 7. [Resize](#page-12-0)
- 8. [Save](#page-13-0)

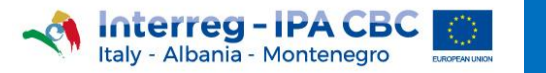

 $\frac{1}{\sqrt{2}}$ 

# **"News" and "Event" content types: which one to choose?**

## **Create News**

### Home » Add content

## Content Type

News

choose content type

Date

06/05/2019

enter news date

Title<sup>\*</sup>

#### News Image

Scegli file Nessun file selezionato

 $\overline{\phantom{a}}$ 

Upload image size 800px (width) x 400px (height) One file only.

4 MR limit

Allowed types: png gif jpg jpeg. Images must be exactly 800x400 pixels.

## **Youtube link**

Enter Youtube link

**News Description (Edit summary)** 

<span id="page-3-0"></span>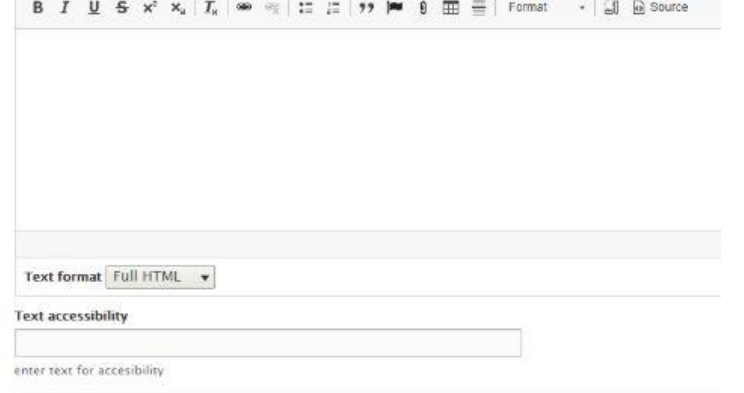

# **NEWS**

**NEWS** is the content type the Web Editors **will have to use** for most of the content.

If it is necessary to upload a file, click on the following button: g

To add a link, click on the following button: <sup>●</sup>

For further information, please refer to the Website Editor's handbook, available on the Programme Portal.

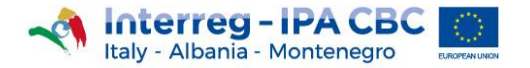

ჀჀჀჀ

Home > News > Events > Training seminar for First Level Controllers

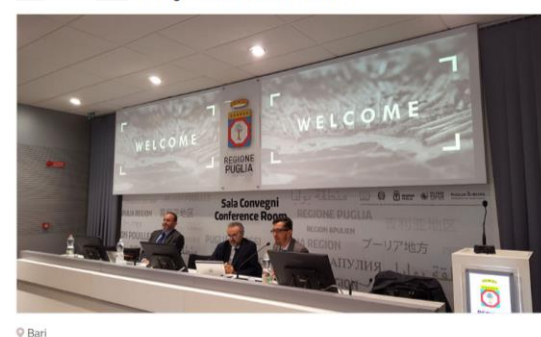

## 25 MAY 2018 **Training seminar for First Level Controllers**

#### Overview

Eligibility rules, Public procurement, Financial reporting, First level control requirements, FLC activities and management control system

<span id="page-4-0"></span>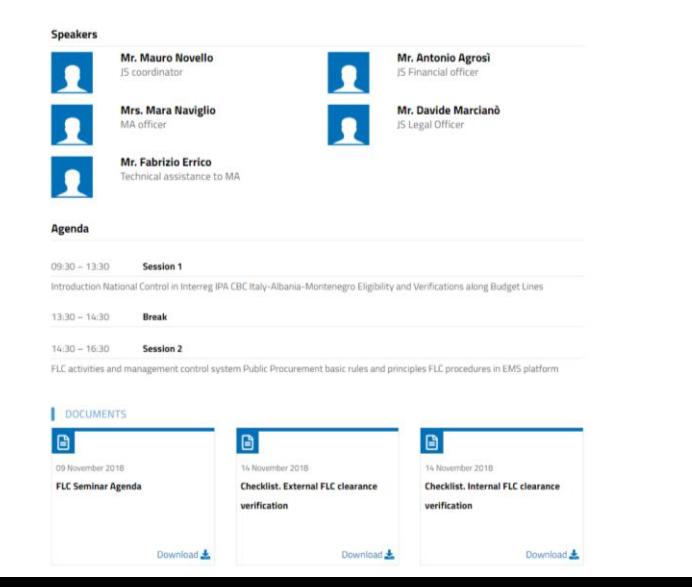

# **EVENT**

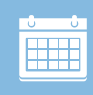

The **EVENT** content type is used only for the publication of **future events** and if the Editor is provided with the information below:

- Name, surname and role of the speaker (s)
- Timetable and title of their speech

If this information is not available, please use the **News**  content type.

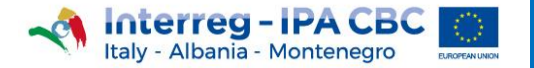

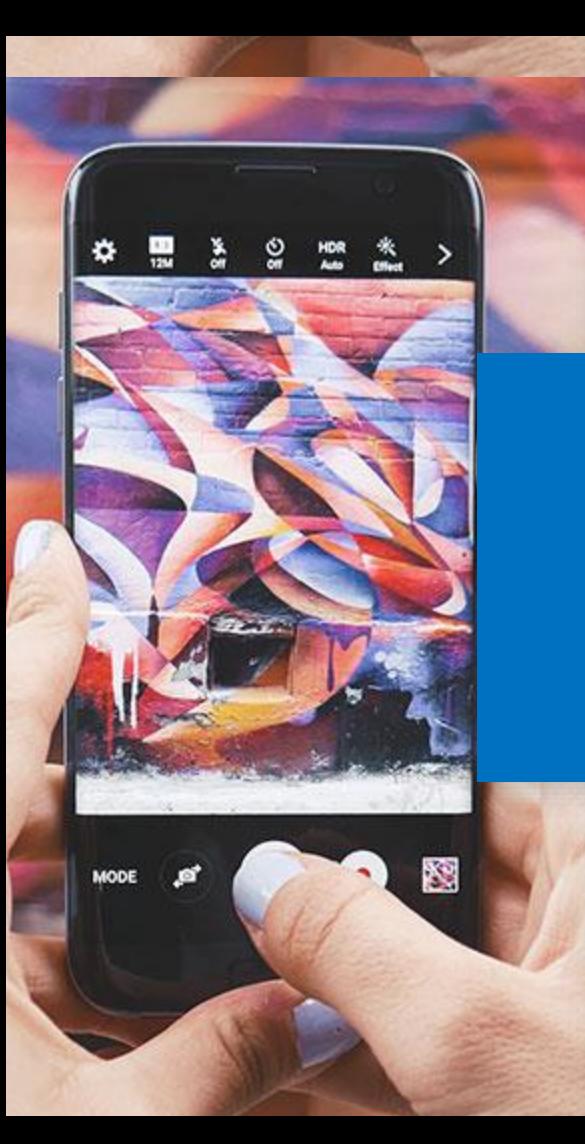

# **2. How to upload an image**

## **News Image**

Choose File | No file chosen

Upload image size 800px (width) x 400px (height) One file only.

4 MB limit.

Allowed types: png gif jpg jpeg.

Images must be exactly 800x400 pixels.

# **1. Uploading an image**

An image, to be uploaded during the creation of a content, has to comply with the following dimensions:

- **800px width**
- **400px height**

If the image were of different sizes, the portal will not allow the content to be saved.

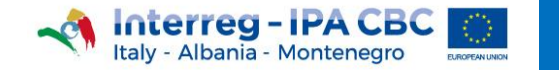

## **2. Link to resize an image**

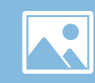

Resize Your Image

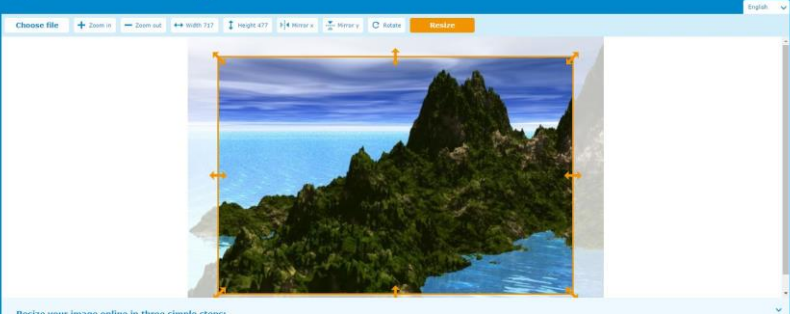

Resize your image online in three simple steps:

<span id="page-7-0"></span>Live this information and an interview that have the major support different esteriors as [g], gif, pg., all, pd, , an, all, etc. Since you reals the inspection and the website depends on the speed of your interview of the Press button to set height and width manually. Use the arrows to crop the area. Helpht and witch an snown in the buttons above.<br>Press the orange button to resize your image. This will bring you to the download page where you will find your new

To resize an image, click on the link below: <https://resizeyourimage.com/EN/>

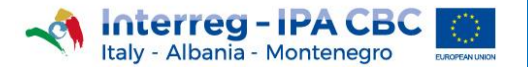

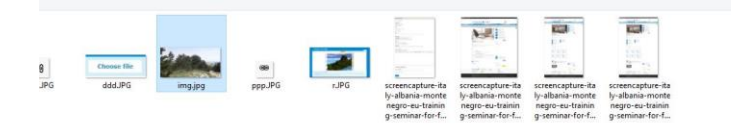

# **3. Choose the image to resize**

Click on the **Choose file** button, to select the image to resize;

<span id="page-8-0"></span> $\sqrt{\phantom{a}}$  Tutti i file (\*.\*) Apri

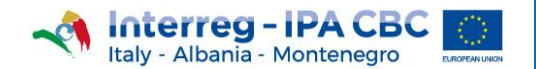

<span id="page-9-0"></span>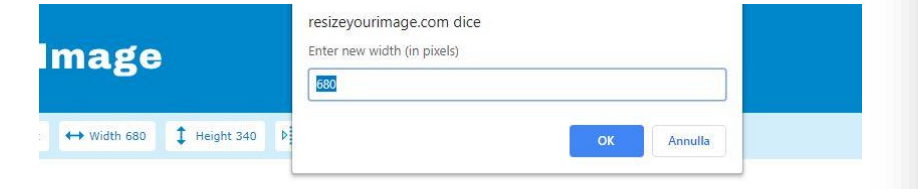

## **4. Set the Width**

 $\bullet$  Click on the  $\leftrightarrow$  Width 680 button

• Enter **«800»** in the dialog box resizeyourimage.com dice

Enter new width (in pixels)

## 800

• Click on the ox button

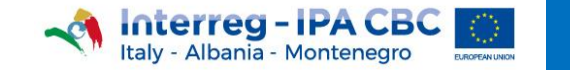

K

<span id="page-10-0"></span>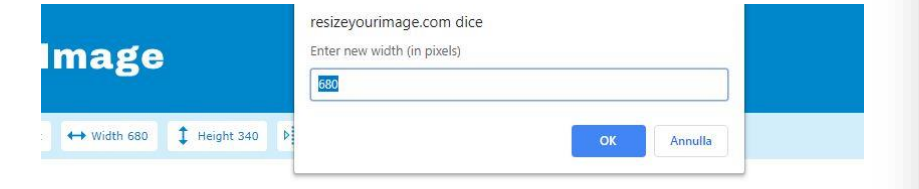

# **5. Set the Height**

 $\bullet$  Click on the  $\left| \downarrow \right|$  Height 541 button

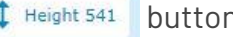

• Enter **«400»** in the dialog box

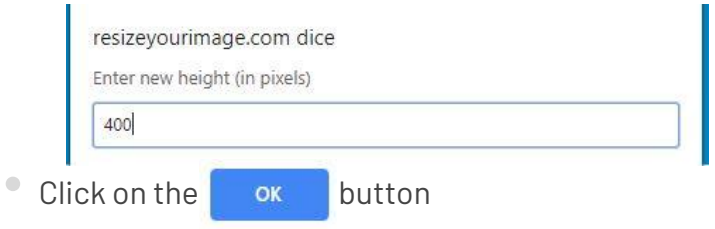

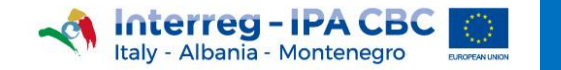

**R** 

# <span id="page-11-0"></span>COMING<br>SOON

## **6. Center the image**

If the image is not centered:

- place the mouse in the orange box
- holding down the left mouse button, move the orange box to the desired position

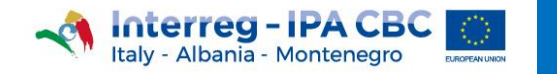

K

# **7. Resize**

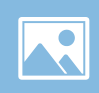

 $t$   $\leftrightarrow$  Width 800  $\updownarrow$  Height 400  $\updownarrow$  Mirror x  $\downarrow$  Mirror y  $\downarrow$  C Rotate Resize

<span id="page-12-0"></span>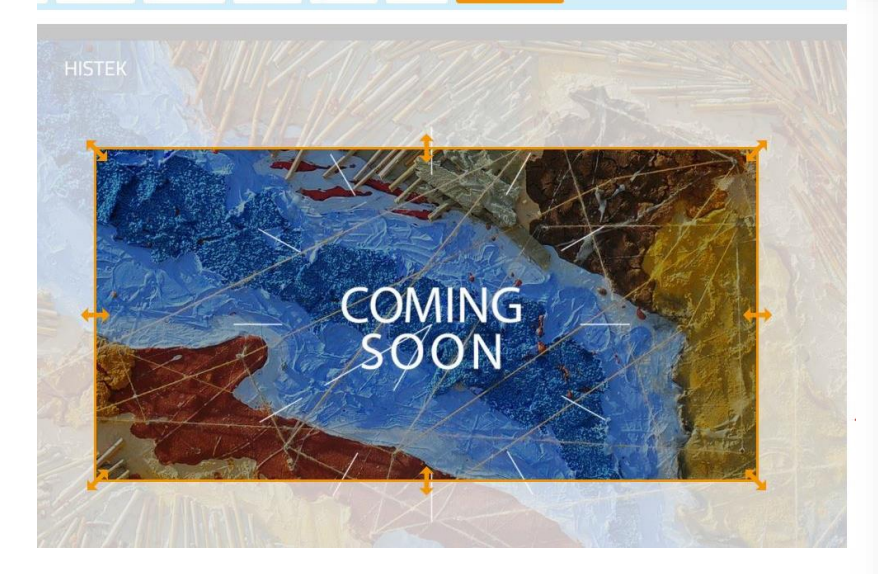

Click on the button, to resize the

image.

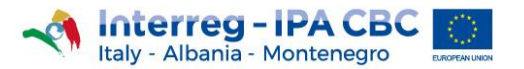

# **8. Save**

 $t$   $\leftrightarrow$  Width 800  $\updownarrow$  Height 400  $\updownarrow$  Mirror x  $\downarrow$  Mirror y  $\downarrow$  C Rotate Resize

<span id="page-13-0"></span>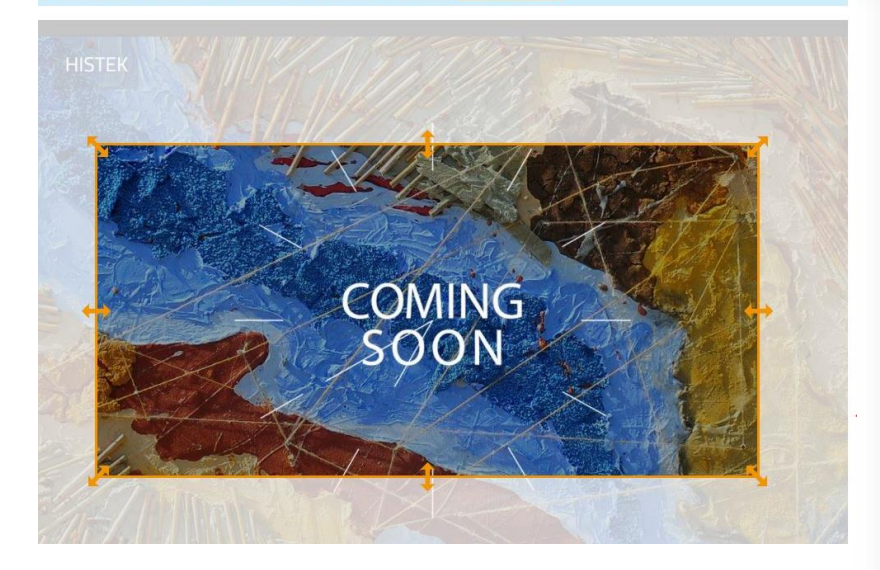

Click on the  $\begin{array}{|c|c|c|c|c|}\n\hline\n\text{Save} & \text{button, to save the image.} \end{array}$ 

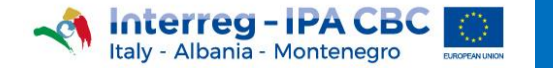

K